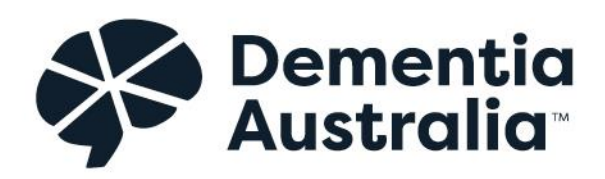

# **Using Zoom Guidelines**

Key information on using the Zoom video conferencing tool for meetings

**15 May 2024**

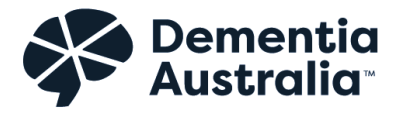

This page is left blank intentionally

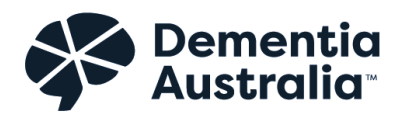

# **Contents**

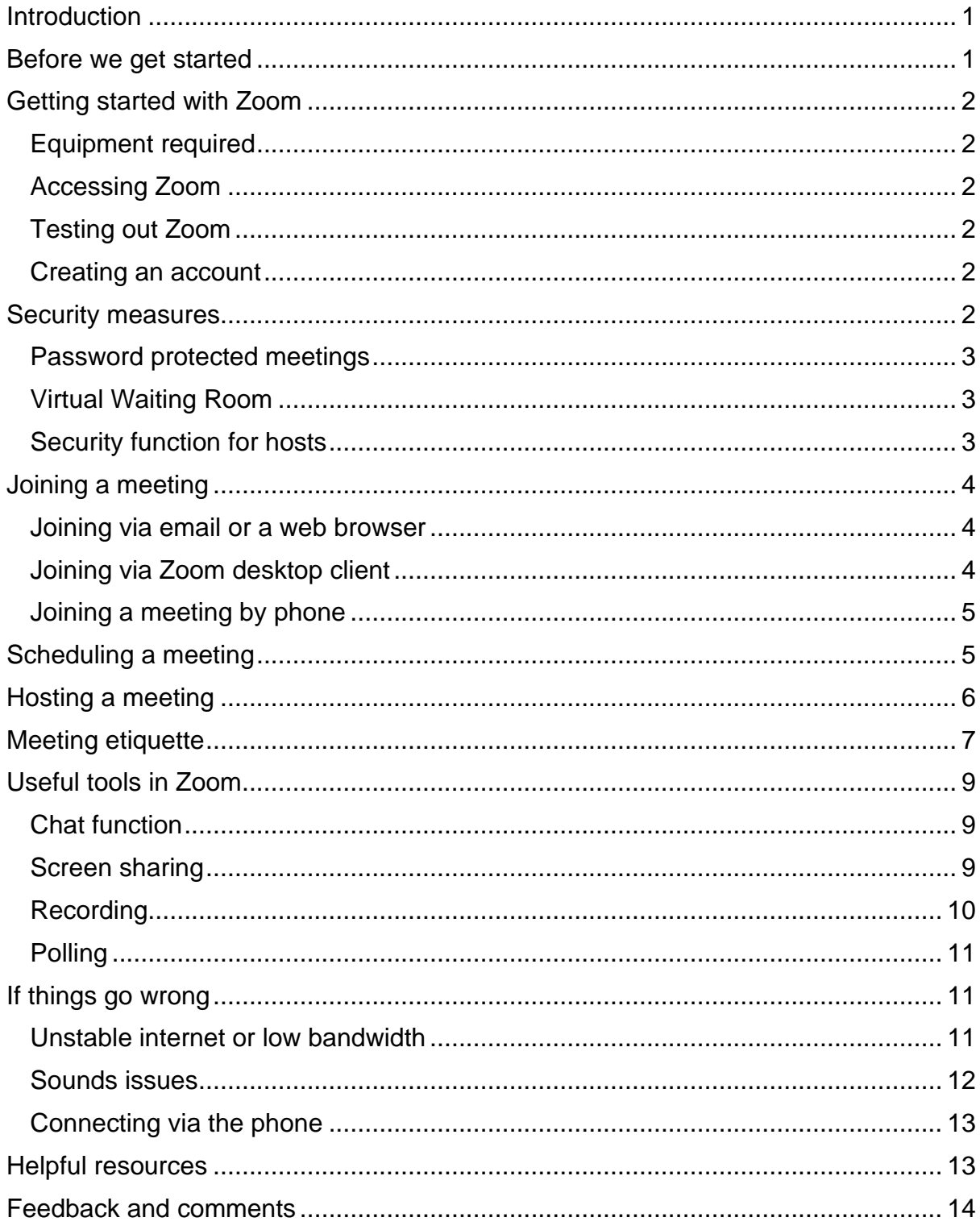

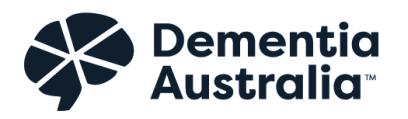

# <span id="page-3-0"></span>**Introduction**

Zoom is a communications software that provides a platform for video and audio conferencing, collaboration, chat and webinars across a range of devices**.** 

We developed this resource for use by people living with dementia, carers and family members, Dementia Australia staff and anyone else who finds this resource helpful to support Zoom use and engagement.

This resource is intended for people ranging from participating in meetings to being a meeting host. It aims to provide easy to read information, with links to the relevant Zoom articles.

These guidelines and the accompanying tip sheets were developed with the **[Dementia Australia Advisory Committee](https://www.dementia.org.au/about-us/dementia-australia-advisory-committee)**. We would like to acknowledge and thank them for their time, expertise and collaboration in the development of these resources. In particular we want to thank Dennis Frost for leading this work.

# <span id="page-3-1"></span>**Before we get started**

Please note the information below is general instructions for Zoom. The exact messages you see on your computer may differ or look a little different to the pictures depending on what platform you are using.

Zoom has a subscription based service from free to a range of paid accounts. Some features may not be available depending on the subscription used by the meeting host and the version of Zoom downloaded.

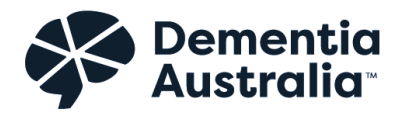

# <span id="page-4-0"></span>**Getting started with Zoom**

# <span id="page-4-1"></span>**Equipment required**

Before you get started you will need a computer or device with a webcam and microphone to participate in a Zoom meeting.

### <span id="page-4-2"></span>**Accessing Zoom**

There are a number of ways you can access Zoom. This includes on a web browser, through the Zoom desktop client, and/or through the Zoom mobile app.

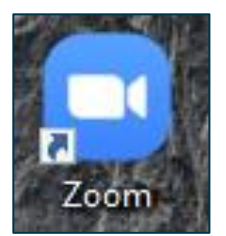

The Zoom desktop client is the Zoom application. When installed it appears as an icon on your desktop.

### <span id="page-4-3"></span>**Testing out Zoom**

Before joining a meeting you can join a test Zoom meeting to familiarise yourself with and test Zoom*.* Visit **<https://zoom.us/test>** and click **Join** to run a test session.

### <span id="page-4-4"></span>**Creating an account**

You do not need to have a Zoom account to attend a Zoom meeting. However, if you would like to join Zoom visit **<https://zoom.us/signup>** for more information.

# <span id="page-4-5"></span>**Security measures**

In the wake of COVID-19 more people are using Zoom. Zoom have increased some of their security measures due to this. Some important things to consider are:

• If you are a host, the security of your meetings

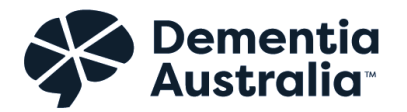

- How your information is stored
- Confidentiality in an online setting.

If the meeting is with Dementia Australia staff, we adhere to robust privacy and confidentiality policies and procedures. We will provide you with information about confidentiality and consent prior to any online Zoom meetings and discuss this information with you and answer any questions you might have.

Dementia Australia is continually monitoring how using Zoom as a communication tool is working.

### <span id="page-5-0"></span>**Password protected meetings**

Zoom have made changes so that scheduled meetings have passwords enabled automatically. Depending on your Zoom account, you may be able to uncheck this box when scheduling your meeting if you do not want to have a meeting password.

### <span id="page-5-1"></span>**Virtual Waiting Room**

The virtual waiting room feature will be automatically turned on by default. This is a virtual staging area that prevents people from joining a meeting until the host is ready. Hosts accept participants into the meeting.

### <span id="page-5-2"></span>**Security function for hosts**

If you are hosting a meeting, Zoom have added a host tool function that allows hosts to have easier control over meetings.Lock meeting

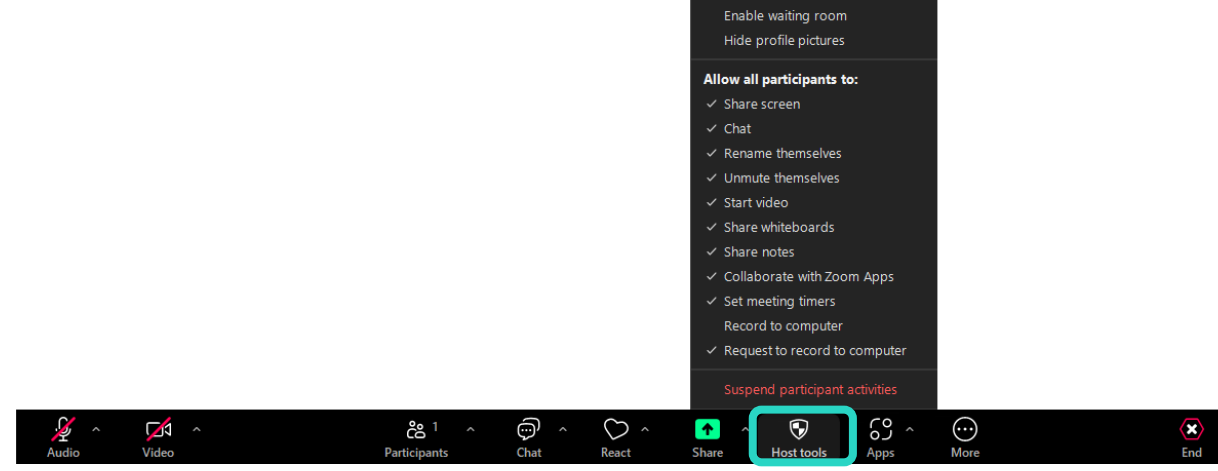

#### © Dementia Australia 3

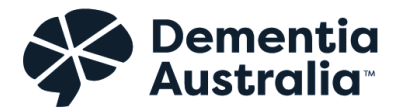

More information about Zoom security can be found here: **<https://zoom.us/security>**

Zooms privacy policy can be found here: **<https://zoom.us/privacy>**

# <span id="page-6-0"></span>**Joining a meeting**

There are many ways to join a meeting, but the easiest way is to click the join link that the meeting host provided. Each meeting has a unique 9, 10, or 11-digit number called a meeting ID that will be required to join a Zoom meeting.

### <span id="page-6-1"></span>**Joining via email or a web browser**

- 1. When you **click on the link** in your Zoom Meeting email sent to you, the Zoom webpage will open
- 2. Click **Join Meeting**. The website will start the process to download and set up Zoom
- 3. You may get a message pop up on your browser, if so click **Always run on this site**
- 4. A pop up window will appear and ask if you want to Run the program. Click **Run.** It may ask you this twice. Click **Run** each time you are asked
- 5. A Zoom Installer window will appear
- 6. Enter the **meeting password** if prompted
- 7. The meeting screen will then appear and you will see the video of everyone else.

# <span id="page-6-2"></span>**Joining via Zoom desktop client**

If you have downloaded the zoom desktop client, you can also join a meeting from here.

- 1. Open the Zoom desktop client.
- 2. Join a meeting by clicking **Join a Meeting**
- 3. Enter the **meeting ID** number and your display name
- 4. Enter the **meeting password** if prompted

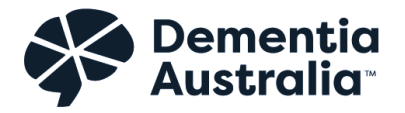

5. Select if you would like to connect audio and/or video and click **Join**.

### <span id="page-7-0"></span>**Joining a meeting by phone**

If you do not have access to the right equipment or you are having issues with joining a meeting via the website or Zoom desktop client, you can also join a meeting via phone.

- 1. On your phone, **dial** the **teleconferencing number** provided in your invite
- 2. Enter the **meeting ID** number when prompted using your dial pad
- 3. Enter the **meeting password** if prompted.

**Note**: If you have already joined the meeting via the computer, you will have the option to enter your 2-digit participant ID to be associated with your computer. If the prompt does not appear or you close out of it, click **Join Audio** in the meeting controls. Then click **Phone Call** and you will see your participant ID.

If you have not joined on your computer, simply **press #** again when prompted to enter in your participant ID.

Zoom instructions for joining a meeting can be found here: **<https://support.zoom.us/hc/en-us/articles/201362193-Joining-a-Meeting>**

# <span id="page-7-1"></span>**Scheduling a meeting**

There are many ways to schedule a meeting, including in the Zoom web portal, through the Zoom desktop client, or with a Zoom extension. Here are some basic instructions to get you started:

- 1. Sign into the Zoom web portal **<https://zoom.us/signup>**
- 2. Click **Meetings**
- 3. Click **Schedule a Meeting**

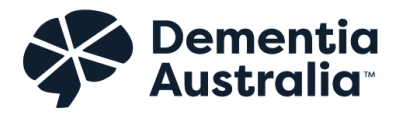

- 4. Choose the **date and time** for your meeting
- 5. Select the **time zone**. Zoom automatically defaults to Canberra, Melbourne, Sydney
- 6. Select the **audio function** you want (Telephone and Computer audio is best and is the default). For the dial in, it may have Zoom defaulting to the United States. Ideally **select Australia** so the local phone numbers are available for participants who might use the teleconference option. **[Click here](https://support.zoom.us/hc/en-us/articles/115004454886-Specifying-Default-Dial-in-Countries)** for Zoom instructions about changing your default dial in location
- 7. (Optional) Select any other settings you would like to use
- 8. Click **Save.** The link below provides more information on how to invite people to join your meeting once you have completed the meeting setup.

Zoom instructions for scheduling meetings can be found here: **<https://support.zoom.us/hc/en-us/articles/201362413-Scheduling-meetings>**

If it is a recurring meeting, you may like to select the **recurring meeting check box** so you have the same meeting ID for all the meetings.

Zoom instructions for scheduling recurring meetings can be found here: **[https://support.zoom.us/hc/en-us/articles/214973206-Scheduling-Recurring-](https://support.zoom.us/hc/en-us/articles/214973206-Scheduling-Recurring-Meetings)[Meetings](https://support.zoom.us/hc/en-us/articles/214973206-Scheduling-Recurring-Meetings)**

# <span id="page-8-0"></span>**Hosting a meeting**

To host a meeting, you will need to log into your Zoom account. Following this, you can start a scheduled meeting or start an instant meeting to start a meeting straight away.

#### **If you are using a Zoom desktop client:**

1. In the Zoom client, click **Meetings**

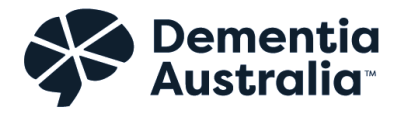

- 2. Under the **Upcoming** tab, select the meeting you want to start. Additional options will appear
- 3. Click **Start**.

#### **If you are using your web browser:**

- 1. Login to **My Meetings**
- 2. Under **Upcoming Meetings**, click **Start** next to the meeting you want to start
- 3. The Zoom client should launch automatically to start the meeting.

Zoom instructions for starting a meeting as the host can be found here: **[https://support.zoom.us/hc/en-us/articles/201362423-How-do-I-Start-or-Join-a-](https://support.zoom.us/hc/en-us/articles/201362423-How-do-I-Start-or-Join-a-Scheduled-Meeting-as-the-Host-)[Scheduled-Meeting-as-the-Host-](https://support.zoom.us/hc/en-us/articles/201362423-How-do-I-Start-or-Join-a-Scheduled-Meeting-as-the-Host-)**

The manage participants function has a wide range of functions you can use as host.

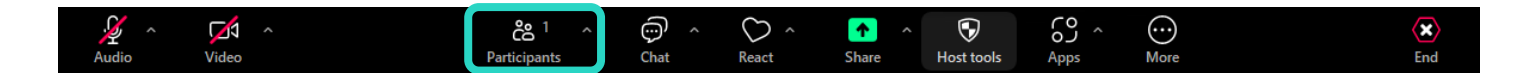

More information about the functions and controls you can use as a host to manage participants and the meeting can be found here: **[https://support.zoom.us/hc/en](https://support.zoom.us/hc/en-us/articles/115005759423-Managing-participants-in-a-meeting)[us/articles/115005759423-Managing-participants-in-a-meeting](https://support.zoom.us/hc/en-us/articles/115005759423-Managing-participants-in-a-meeting)**

# <span id="page-9-0"></span>**Meeting etiquette**

Here are some pointers for etiquette when participating in a Zoom meeting:

- Join a few minutes before so you are ready to go when the meeting starts
- If you are new to Zoom do a test run before the meeting to familiarise yourself with Zoom features
- Try to find a quiet place with minimal background noise and interruptions
- Consider your background a plain background in a light filled space is best

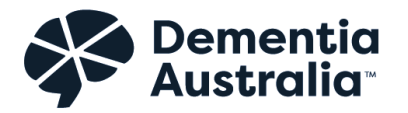

- Consider your camera position, keep it at eye level if possible
- Mute your microphone when you are not talking to minimise background noise
- Try to avoid talking over/at the same time as other participants
- Try to avoid doing other tasks while in the meeting. If you need to step away make sure you are on mute and turn your video off.

# **If you want to, you can test your speaker and microphone before joining a meeting:**

1. After joining the meeting, click test speaker and microphone

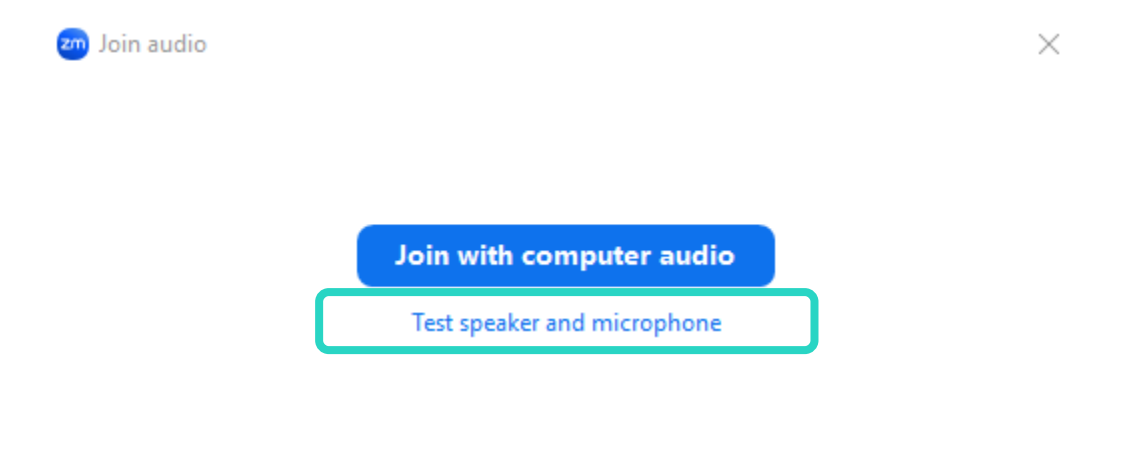

Automatically join audio by computer when joining

2. A pop up will appear to start the test. Follow the prompts on the screen.

Zoom instructions for testing your speakers and microphone can be found here: **[https://support.zoom.us/hc/en-us/articles/201362283-Testing-computer-or](https://support.zoom.us/hc/en-us/articles/201362283-Testing-computer-or-device-audio)[device-audio](https://support.zoom.us/hc/en-us/articles/201362283-Testing-computer-or-device-audio)**

**When you are on mute and your video is turned off a red line will appear on the symbols.** 

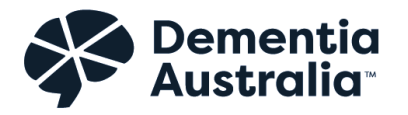

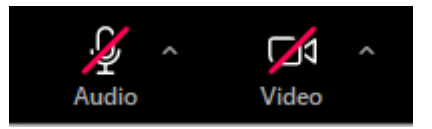

# <span id="page-11-0"></span>**Useful tools in Zoom**

There are a number of useful tools in Zoom that can help you make the best of the meeting. Some will depend on if they are enabled in the host's settings. Here are a few we have found particularly helpful:

### <span id="page-11-1"></span>**Chat function**

The in-meeting chat allows you to send chat messages to other people in the meeting. You can send a private message to an individual person or you can send a message to an entire group.

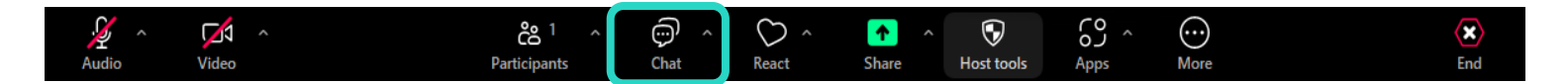

# <span id="page-11-2"></span>**Screen sharing**

You can share your screen with meeting participants. This can be useful for showing documents, presenting PowerPoint or sharing photos. Below are basic instructions on how to share your screen:

- 1. Click the **Share Screen button** located in your meeting controls.
- 2. Select the screen you want to share
- 3. Click **Share***.*

Make sure if you are sharing your screen to select only the screen you want to share.

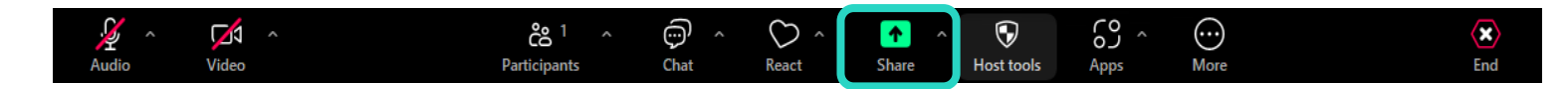

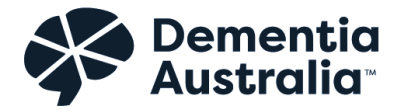

Zoom instructions for sharing your screen can be found here: **<https://support.zoom.us/hc/en-us/articles/201362153-Sharing-your-screen>**

# <span id="page-12-0"></span>**Recording**

If you are hosting a meeting and would like to record the meeting, this is an option for all paid subscribers. There is an option to record to the cloud (in your Zoom account accessible via the internet) or record directly to the computer desktop. Below is how to record a meeting:

- 1. Start a meeting as the host
- 2. Click the **Record** button in the Zoom toolbar
- 3. Select **Record to the Cloud or Record on this Computer** to begin recording

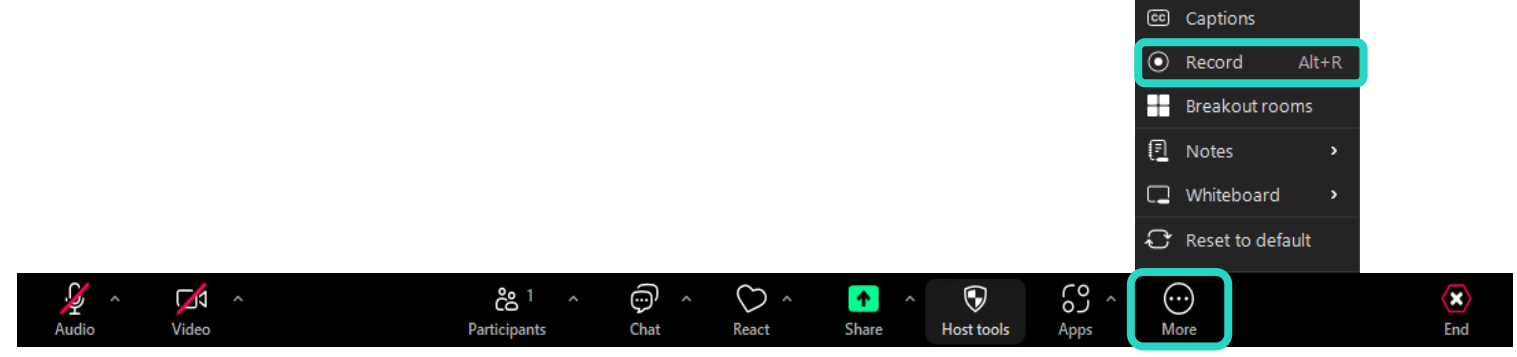

4. To stop recording, click Pause/Stop Recording or End Meeting.

Once the recording has been stopped, the recording must be processed before viewing. If recorded to the cloud, Zoom will send an email to the host's email address when the process is completed.

If you do not want to have the meeting recorded make sure that the recording option is turned off.

Zoom instructions on recording can be found here: **[https://support.zoom.us/hc/en](https://support.zoom.us/hc/en-us/articles/203741855-Cloud-recording)[us/articles/203741855-Cloud-recording](https://support.zoom.us/hc/en-us/articles/203741855-Cloud-recording)**

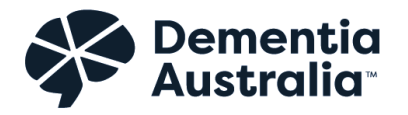

# <span id="page-13-0"></span>**Polling**

If you have a paid account, you may want to consider setting up the poll with the questions you would like to ask the audience prior to the meeting. Please note this feature must be enabled by the meeting host.

The polling feature for meetings allows you to create single choice or multiple choice polling questions for your meetings. You will be able to launch the poll during your meeting and gather the responses from participants. You also have the ability to download a report of polling after the meeting. Polls can also be conducted anonymously, if you do not wish to collect participant information with the poll results.

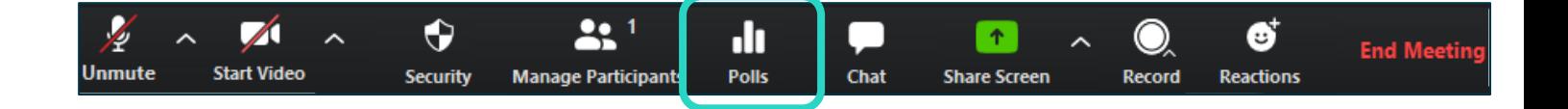

Zoom instructions for holding a polling can be found here: **<https://support.zoom.us/hc/en-us/articles/213756303-Polling-for-Meetings>**

# <span id="page-13-1"></span>**If things go wrong**

Here are some common issues that people may experience when using Zoom:

### <span id="page-13-2"></span>**Unstable internet or low bandwidth**

Sometimes people can experience the video freezing, and delayed or distorted sound if the internet connection is unstable.

If you can, connect to the internet via a physical cable, rather than only Wi-Fi. This can provide a more stable internet connection. If other devices share the Wi-Fi connection are switched off during the meeting this may also help.

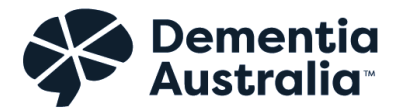

If this is an issue for everyone in the meeting the host could request that everyone except the person speaking switch of their camera. If it is an individual if they switch off their camera it may free up their bandwidth a little.

### <span id="page-14-0"></span>**Sounds issues**

Sound issues or feedback from the microphone can be distracting in a meeting. Sometimes it is difficult to tell where the sound is coming from.

#### **Positioning of speakers**

For desktop computers positioning of external speakers is a point to consider. Most headsets (with inbuilt mic) are designed to reduce system feedback to zero. Hard reflective surfaces, such as glass behind the speaker may reflect sound back into the system but will not be noticed by the person because their sound feedback is being eliminated by their Zoom client for them.

#### **Microphone and speaker connection**

It can be helpful to check the correct microphone and speaker is connected. You can access your audio settings and test your audio when you are already in a meeting. In the meeting controls, click **the arrow** next to Mute/Unmute.

1. Check that the correct microphone and speaker is ticked

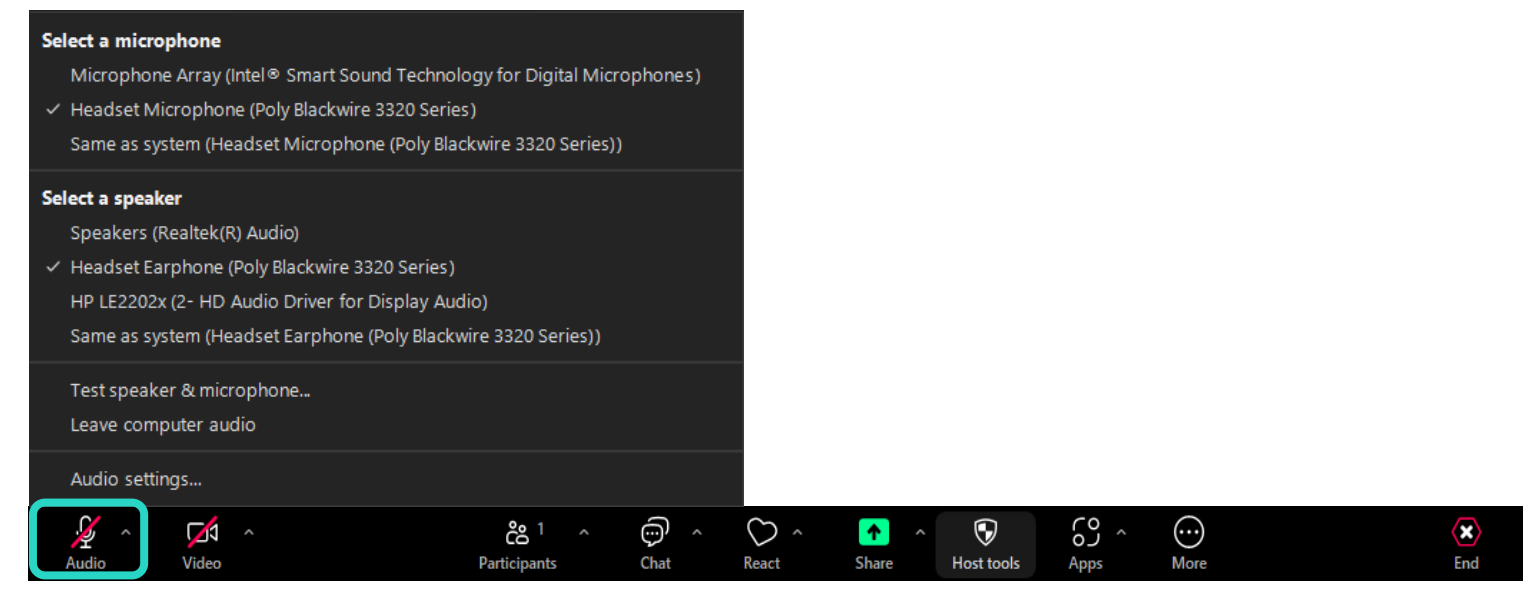

#### © Dementia Australia 12

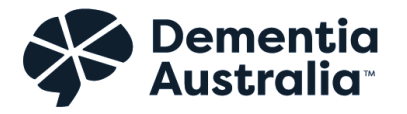

#### **Audio from screen-shared videos**

Another common sound issue is playing audio from screen-shared videos. If you are playing a video from your shared screen make sure you tick the **share computer sound** box.

Zoom instructions for playing audio from screen-share videos can be found here: **[https://support.zoom.us/hc/en-us/articles/201362643-Sharing-Computer-](https://support.zoom.us/hc/en-us/articles/201362643-Sharing-Computer-Sound-During-Screen-Sharing)[Sound-During-Screen-Sharing](https://support.zoom.us/hc/en-us/articles/201362643-Sharing-Computer-Sound-During-Screen-Sharing)**

### <span id="page-15-0"></span>**Connecting via the phone**

If you are having a lot of issues with video or sound, it can be worth joining the meeting via phone and working to resolve the issues after the meeting. See point 5 **joining a meeting** for how to do this.

Zoom instructions for troubleshooting common issues can be found here: **<https://support.zoom.us/hc/en-us/sections/200305593-Troubleshooting>**

# <span id="page-15-1"></span>**Helpful resources**

Here are a number of resources that you might find helpful.

- **Zoom Help Centre** The help centre is a good place to start: **<https://support.zoom.us/hc/en-us>**
- **Zoom Video Tutorials** If you prefer videos, Zoom have many instructional videos: **[https://support.zoom.us/hc/en-us/articles/206618765-Zoom-](https://support.zoom.us/hc/en-us/articles/206618765-Zoom-Video-Tutorials)[Video-Tutorials](https://support.zoom.us/hc/en-us/articles/206618765-Zoom-Video-Tutorials)**

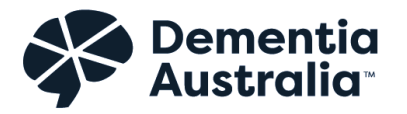

- **Zoom Frequently Asked Questions –** Answers to the most common questions Zoom get asked: **[https://support.zoom.us/hc/en](https://support.zoom.us/hc/en-us/articles/206175806-Frequently-Asked-Questions)[us/articles/206175806-Frequently-Asked-Questions](https://support.zoom.us/hc/en-us/articles/206175806-Frequently-Asked-Questions)**
- **Be Connected Website**  Is a government initiative that offers free courses on accessing the internet, using your device and keeping in touch with others online: **<https://beconnected.esafety.gov.au/>**
- **E-safety Website** Is a government website that helps Australians keep safe online: **<https://www.esafety.gov.au/>**

# <span id="page-16-0"></span>**Feedback and comments**

This is intended to be a living document and we welcome any feedback or comments. To share your comments or feedback please email **[advocates@dementia.org.au.](mailto:advocates@dementia.org.au)**